## **Configurar CSD**

»**Sistema de facturación**

1

*Para empezar a generar facturas primero es necesario configurar tu empresa. Esto incluye subir los archivos .cer y .key que te otorgó el SAT.*

Haz clic en "**Configuración,**" en el menú de inicio

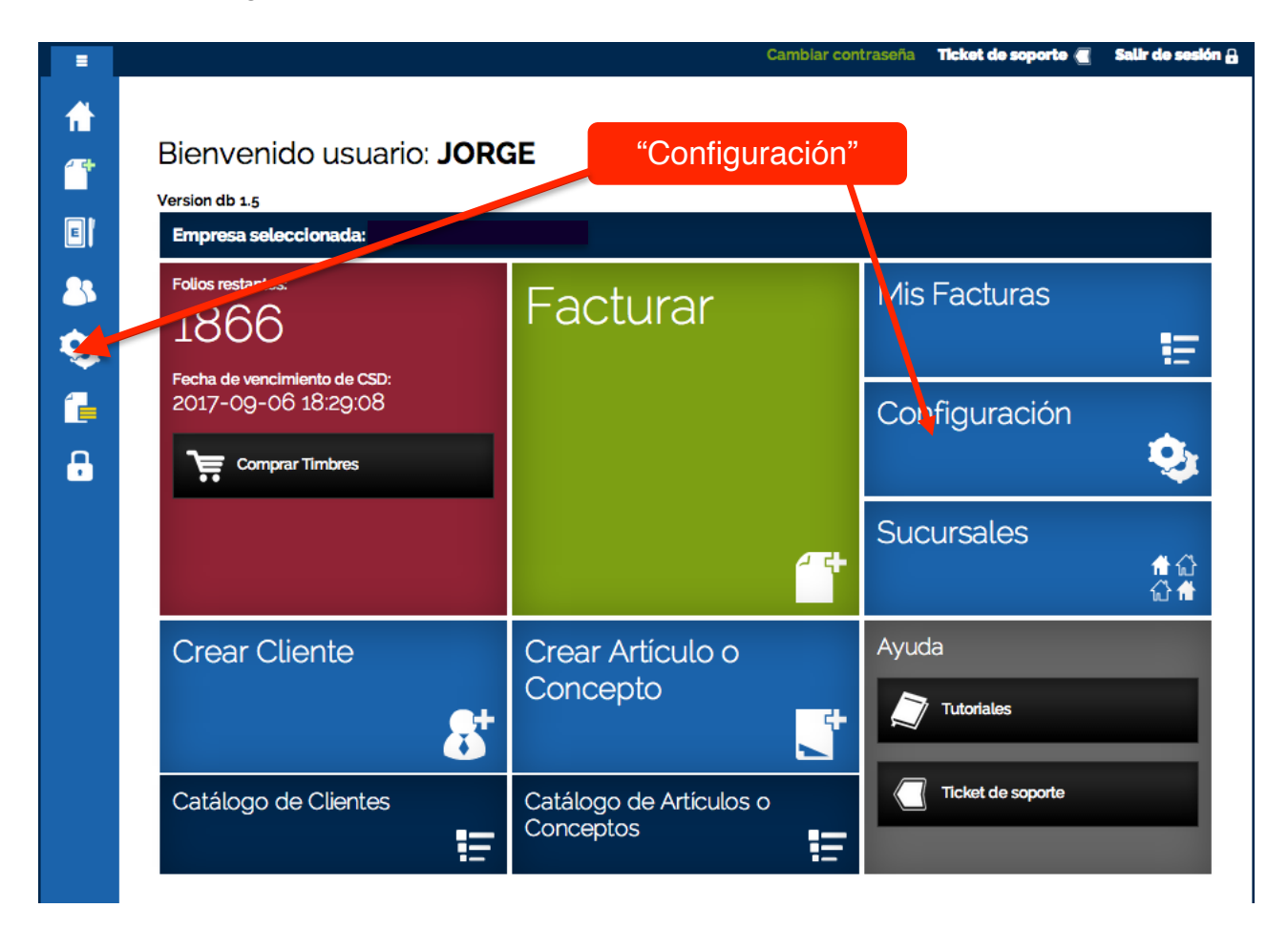

En la ventana de **"Configuración**" haz clic en **"Subir .cer"**

2

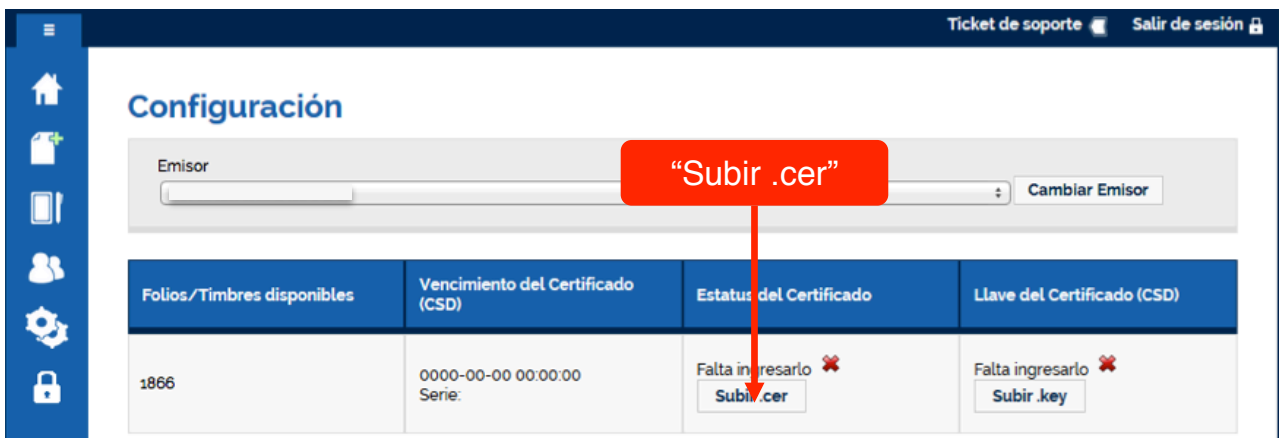

Aparece una ventana llamada ".**cer**", haz clic en el botón "**Seleccionar archivo**"

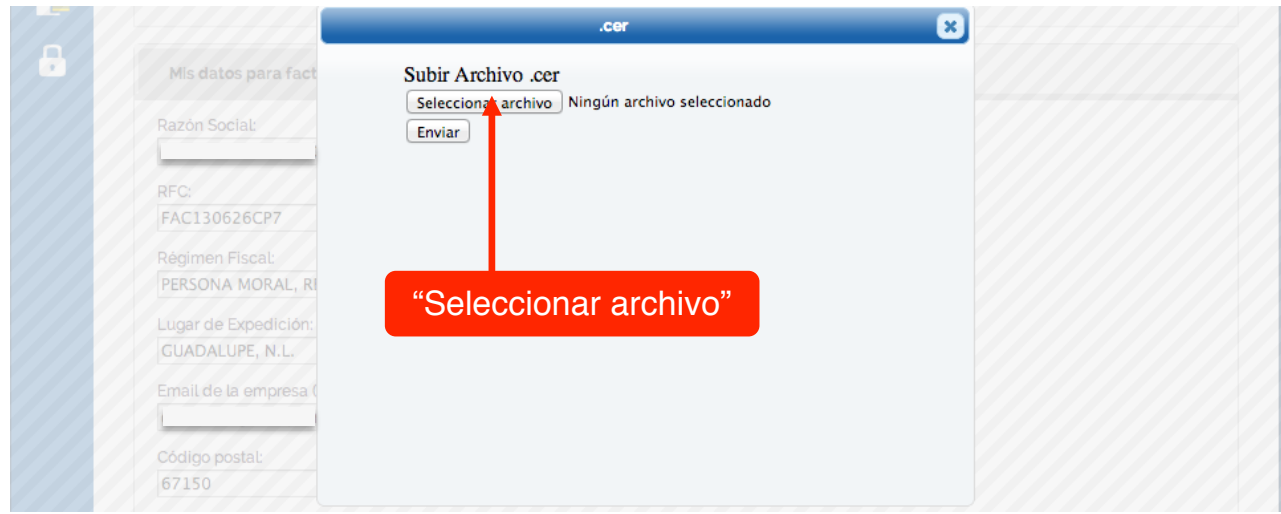

Se abre una ventana para poder ubicar el archivo ".**cer**" en tu equipo, localízalo y haz clic en "**Abrir**"

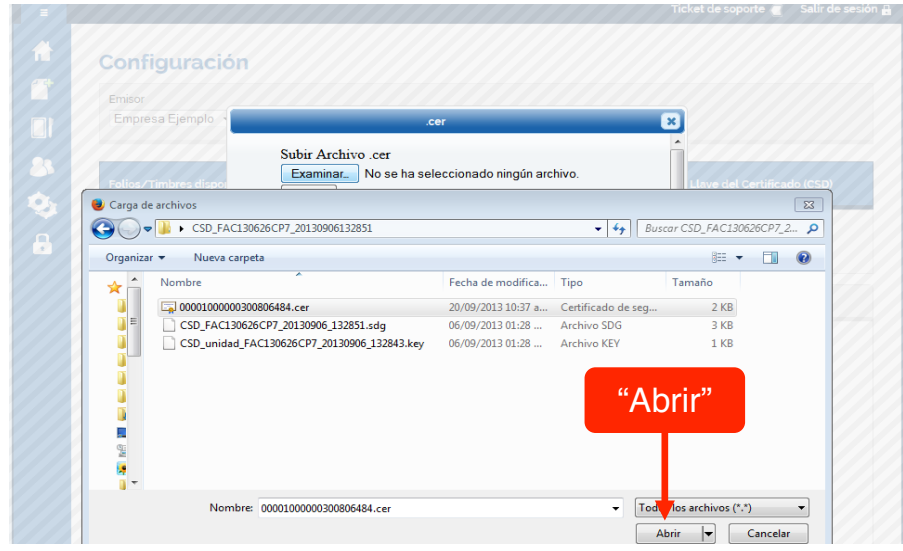

En la ventana ".cer" haz clic en "Enviar"

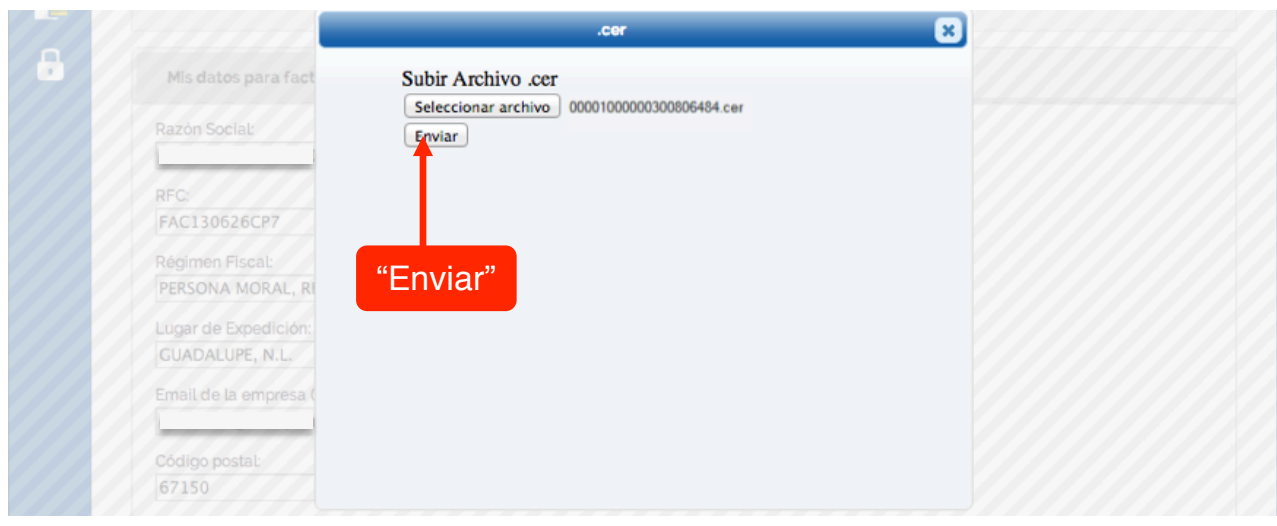

Si el ".cer" fue procesado con éxito aparece la siguiente ventana, haz clic en "Cerrar" para salir de la ventana ".cer"

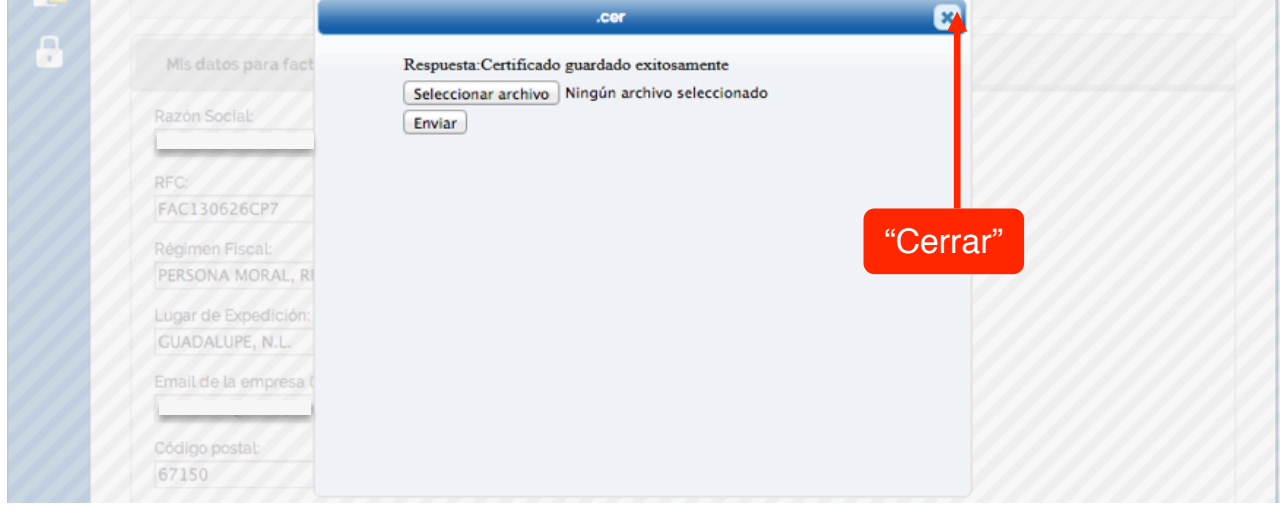

En la ventana de **"Configuración**" haz clic en **"Subir .key"**

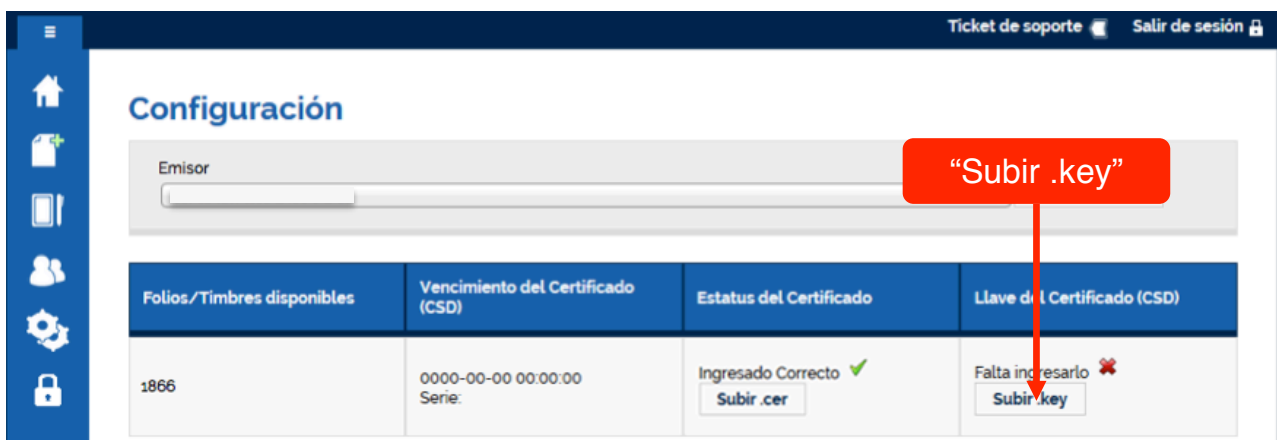

Se abre una ventana llamada **".key**", y en el campo "**Contraseña**" ingresa la contraseña de tu CSD

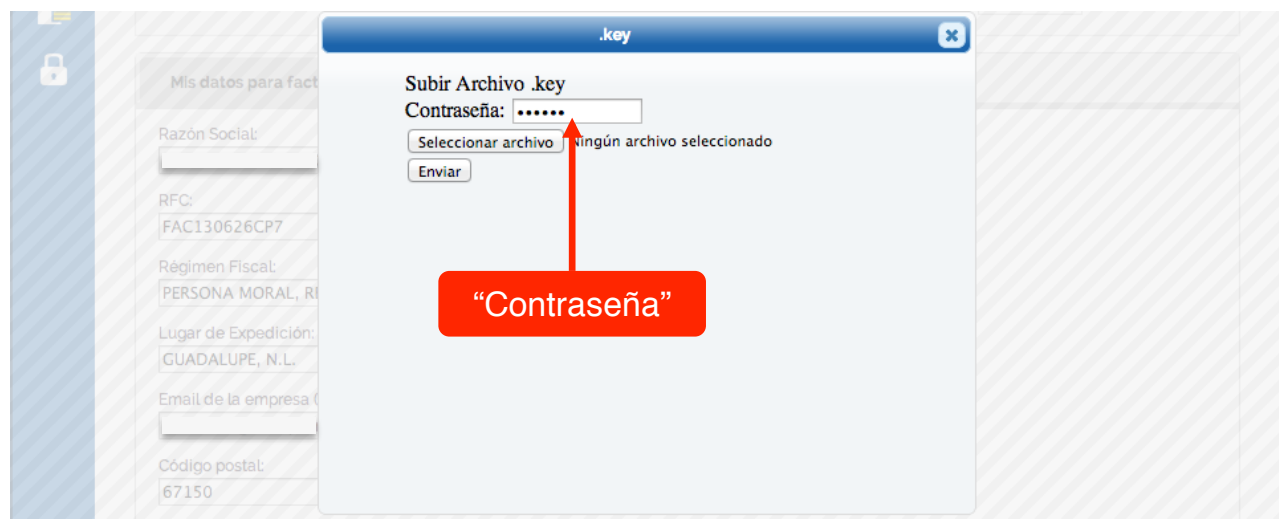

## Haz clic en "**Seleccionar archivo**"

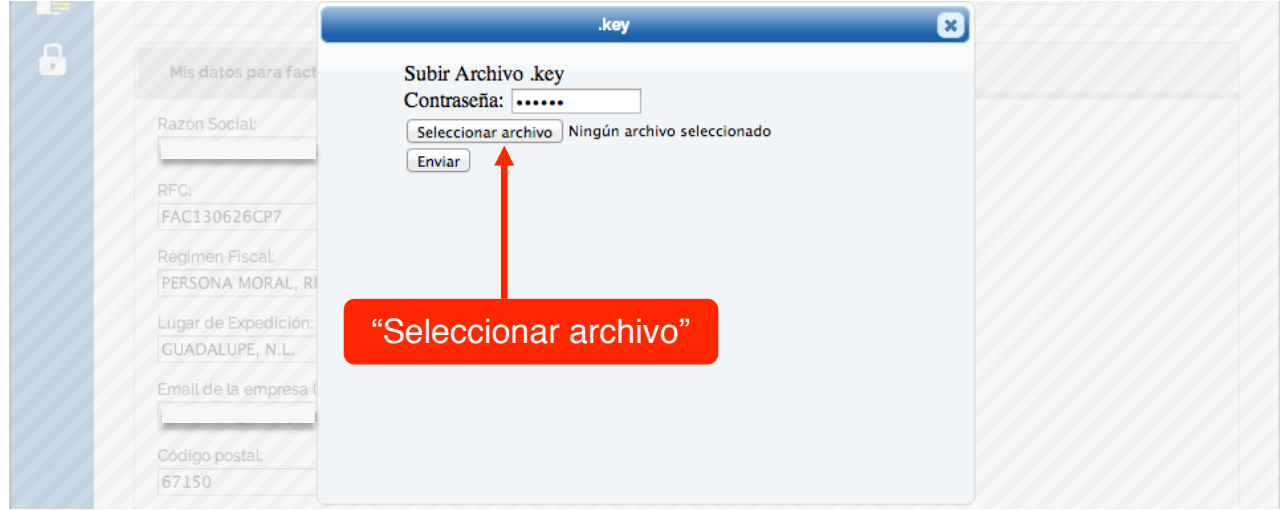

Se abre una ventana para poder ubicar el archivo ".**key**" en tu equipo, localízalo y haz clic en "**Abrir**"

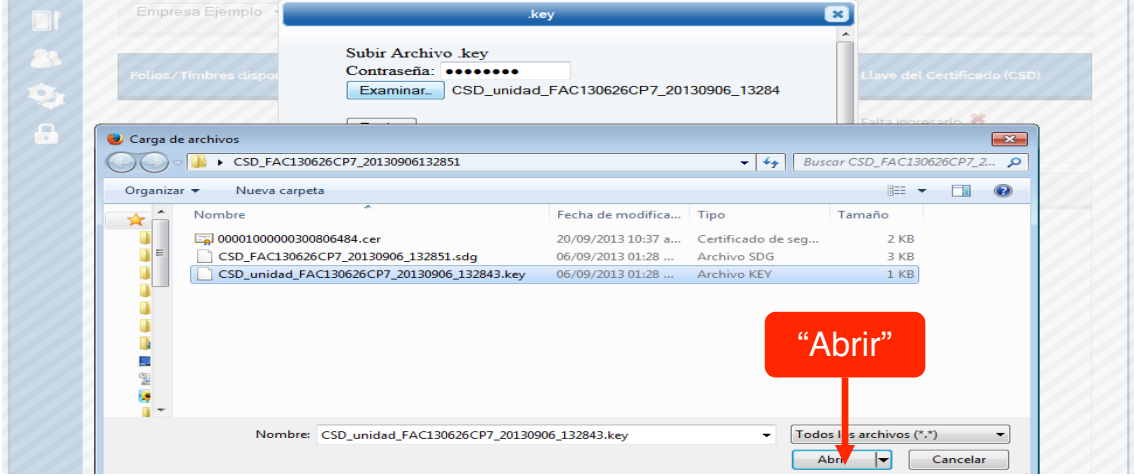

En la ventana "**.key**" haz clic en "**Enviar**"

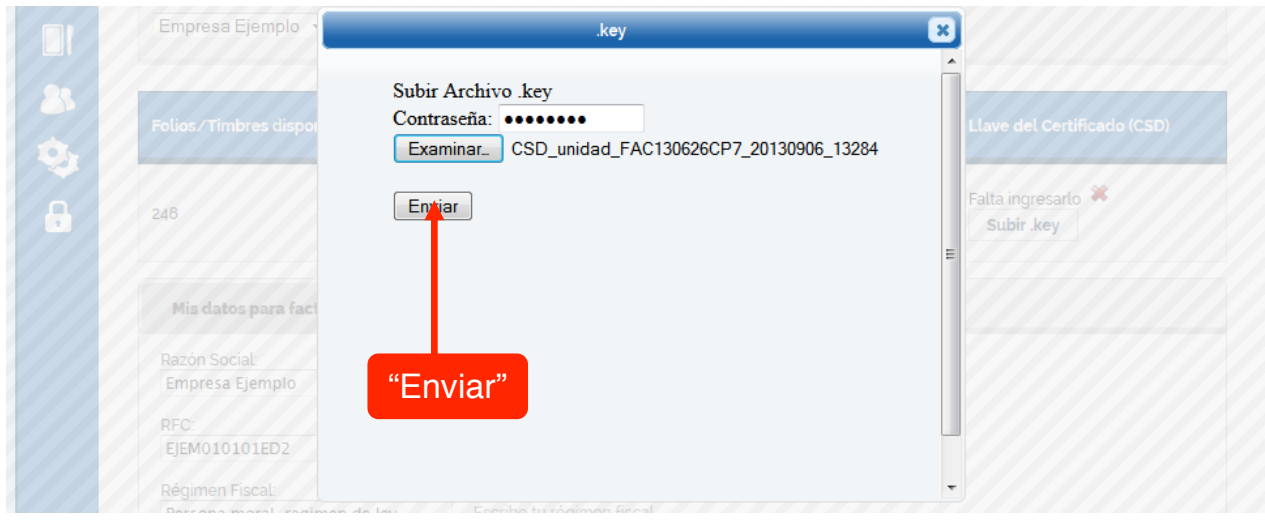

Si el ".key" fue procesado con éxito aparece la siguiente ventana, haz clic en cerrar para regresar al menú

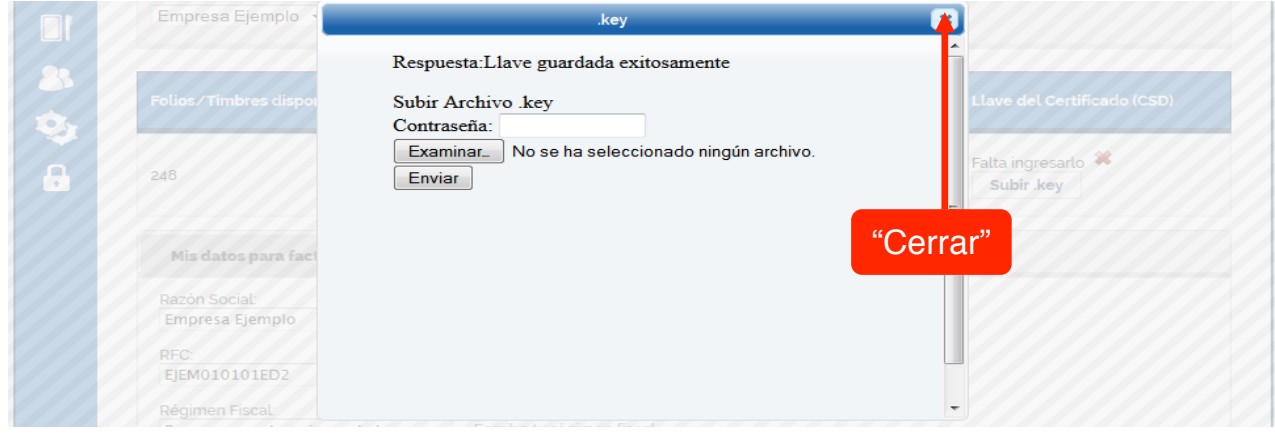

Listo. Haz configurado tu CSD.

|"Guía"de"usuario:"**Configurar!empresa**